# Please be sure to read this first.

# **AV-HS6000 Upgrade Guide**

[Partially Revised] Underlined part added on Page 1 with Ver4.16 update.(Oct. 2022)

# **Important Notes**

## **■Notes on network settings**

The following settings will be initialized when upgrading from Ver. 3 or earlier of the AV-HS6000 software.

 $<$ SYS> button  $\rightarrow$  [SYSTEM]  $\rightarrow$  [Network] tab  $\rightarrow$  [Network1] column setting <SYS> button → [SYSTEM] →[Network] tab → [Network2] column setting <SYS> button → [SYSTEM] →[Network] tab → [Login Setting] column setting <SYS> button → [CTRL PANEL] → [SubPanel1] tab → [Network] column setting <SYS> button → [CTRL PANEL] → [SubPanel2] tab → [Network] column setting The above settings are not saved to project files.

Make a memo of the settings before upgrading the software, and reconfigure the settings after upgrade is complete.

## **■Notes on macro data compatibility**

Macro data which stores menu operations performed after pressing the <SYS> button or <CONF> button may not play back properly after upgrading the software. Delete macro register memories that contain such recorded operations after upgrading the software, and perform and register the operations again.

In addition, when upgrading from Ver. 2 of the software to Ver. 3, macro data compatibility issues other than menu operations performed after pressing the <SYS> button or <CONF> button may occur.

For details, see "Appendix: Notes on Upgrading from Ver. 2 to Ver. 3" on page 5.

## 2ME 广播级数字高标清视频切换台 AV-HS6000

## 固件升级指南

请按照以下步骤升级AV-HS6000软件版本。

- 1. 检查软件版本
- 2. 保存项目文件
- 3. 升级主机
- 4. 升级控制面板
- 5. 确认软件版本
- 6. 初始化 AV-HS6000
- 7. 加载项目文件

本文档介绍如何通过菜单面板执行菜单操作,但您也可以通过标准 DVI 监视器和鼠标执行相同操作。 ☞ 请参阅操作指南中的"第4章 准备 – 基本菜单操作"。

升级AV-HS6000软件版本需要使用存储卡。

- 存储卡上必须保留至少 200 MB 的可用空间。
- 不支持SDXC存储卡。
- 使用已预先在 AV-HS6000 上初始化的存储卡。 ☞ 请参阅操作指南中的"第5章 基本操作 – 存储单元 初始化存储卡"。

## 重要注意事项

## ■ 关于网络设置的注意事项

从AV-HS6000软件的版本3或更早版本升级时,下列设置会初始化。

- <SYS> 按钮 → [SYSTEM] → [Network] 选项卡 → [Network1] 列设置
- <SYS> 按钮 → [SYSTEM] → [Network] 选项卡 → [Network2] 列设置
- <SYS> 按钮 → [CTRL PANEL] → [SubPanel1] 选项卡 → [Network] 列设置
- <SYS> 按钮 → [CTRL PANEL] → [SubPanel2] 选项卡 → [Network] 列设置

上述设置未保存到项目文件。

升级软件前请先把设置记下来,在升级完成后再重新配置设置。

#### ■ 关于宏数据兼容性的注意事项

升级软件后,存储了按下<SYS>按钮或<CONF>按钮后执行的菜单操作的宏数据,可能无法正常播放。 升级软件后,请删除包含此等记录操作的宏注册内存,然后再次执行并注册操作。 此外,从软件的版本2升级到版本3时,除了与按下<SYS>按钮或<CONF>按钮后执行的菜单操作相关的问题以 外,还可能会出现宏数据兼容性问题。

有关详细信息,请参阅第5页上的"附录 :从版本2升级到版本3时的注意事项"。

## 1. 检查软件版本

检查AV-HS6000的软件版本。

- 1 按下菜单面板左侧的 <SYS> 按钮将其点亮, 然后在 菜单屏幕中选择 [MAINTENANCE] → [Status] 选项 卡。
- AV-HS6000 的系统版本显示在 [System Version] 列下 方的[System Version]字段中。

## 2. 保存项目文件

升级完软件版本之后,必须初始化AV-HS6000。因此, 在升级软件版本之前,务必保存当前设置数据和内存内 容。

- 1 将已预先在 AV-HS6000 上初始化的存储卡插入存储 卡插槽。
- 2 按下菜单面板左侧的 <PRJ> 按钮将其点亮, 然后在 菜单屏幕中选择 [PROJECT] → [SD/SSD] 选项卡。
- $3$  在 [SD] 列中选择 [Save]。

此时会出现 [Save] 屏幕。 选择要保存的项。

4 选择 [OK]。

项目文件即保存到存储卡的可用空间中。

- 保存项目文件需要一些时间。请勿在进程完成前执行 下列操作。
	- 弹出存储卡
	- 关闭 AV-HS6000 主机或控制面板

#### 3. 升级主机

升级主机的软件版本。

- 1 解压缩下载的文件。
	- 系统会创建如下文件夹。 HS\HS6000\UPDATE\

此文件夹中的文件(扩展名:.60d)为版本升级文件。

- 2 将解压缩后的文件夹保存到存储卡,不要更改目录结 构。
	- 保存到通过 AV-HS6000 初始化的存储卡中。 此外,还可以使用在"2. 保存项目文件"步骤中用 到的存储卡。
- $3$  从计算机弹出存储卡,然后将存储卡插入 AV-HS6000 上的存储卡插槽中。
- 4 按下菜单面板左侧的 <SYS> 按钮将其点亮, 然后在 菜单屏幕中选择 [MAINTENANCE] → [Status] 选项 卡。
- 5 在 [Update] 列中选择 [Update File]。 在文件选择屏幕中选择版本升级文件。
- 6 选择 [OK] 开始升级。

开始升级时,会出现一个显示进度条的对话框。

- 请勿在进程完成前执行以下操作。
	- 弹出存储卡
	- 关闭 AV-HS6000 主机或控制面板

首先,将版本升级数据从存储卡传输到主机。 在传输数据时,顶部 ME 行中的 PGM/A 总线交叉点 按钮按照从左到右的顺序依次亮起。

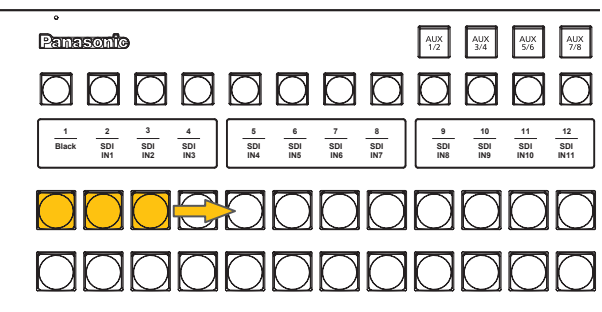

● 版本升级数据的传输需要约 1 分钟的时间。

数据传输完成后,系统会自动进行主机版本升级。 开始主机版本升级时,顶部 ME 行中的 PGM/A 总线 交叉点按钮按照从左到右的顺序依次短暂亮起。

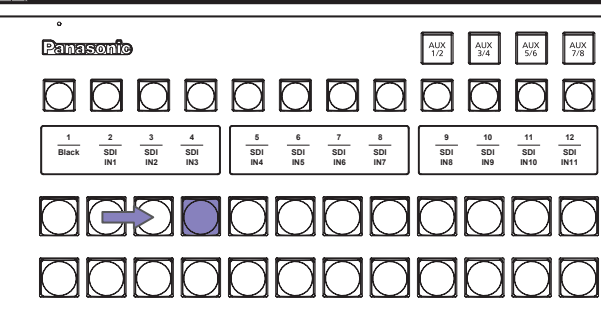

升级软件版本需要约 2 分钟。

完成"主机"版本的升级后,会出现"Complete."对 话框。

这表示"主机"软件版本升级已完成。

#### $\overline{7}$  关闭 "Complete." 对话框,然后关闭主机和控制面板。

## 4. 升级控制面板

执行下列操作时,版本升级数据会从主机传输到控制面 板,并且控制面板的软件版本也会升级。

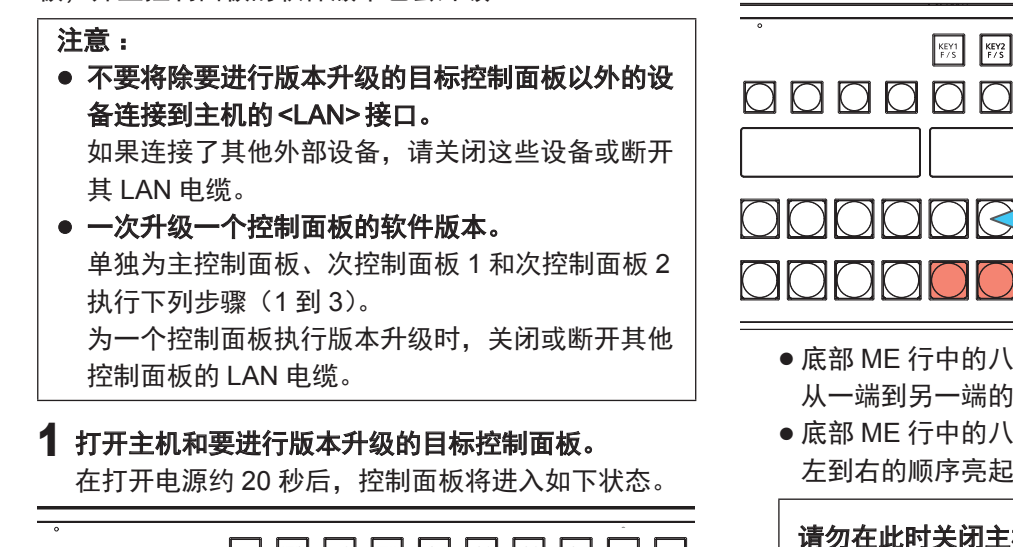

BUS SHFT  $\fbox{2nd} \begin{tabular}{|c|c|} \hline 2nd & 3rd \\ \hline PAGE & PAGE \\ \hline \end{tabular}$ aaaaaa  $\parallel \blacksquare \parallel_{\text{\tiny\rm{MAG}}}$  $\sum$   $\Box$ 

● 底部 ME 行中的两个 PST/B 总线交叉点按钮闪烁。 一个按钮闪烁绿色,另一个闪烁红色。

## 2 按下闪烁红色的按钮。

此时控制面板开始版本升级,并且控制面板会进入如 下状态。

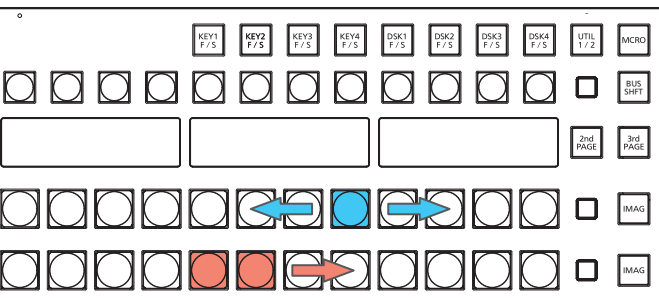

- 底部 ME 行中的八个 PGM/A 总线交叉点按钮按照 从一端到另一端的顺序短暂亮起蓝色。
- 底部 ME 行中的八个 PST/B 总线交叉点按钮按照从 左到右的顺序亮起红色。

请勿在此时关闭主机或控制面板。

约 2 分钟后,控制面板完成版本升级,并且控制面板 会进入如下状态。

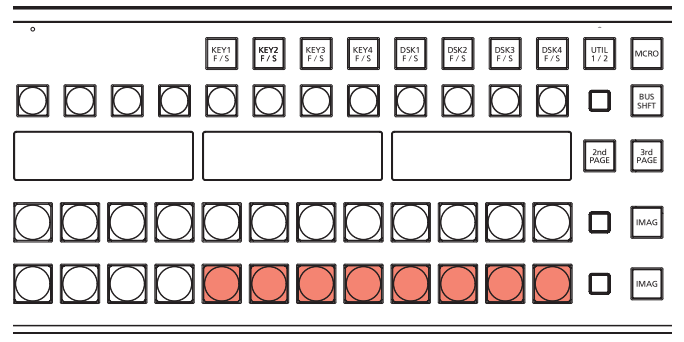

 底部 ME 行中的八个 PST/B 总线交叉点按钮闪烁红 色。

## 3 关闭主机和控制面板。

- 如果系统仅包含一个连接的控制面板,继续执行"5. 确认软件版本"步骤。
- 如果系统包含两个或以上连接的控制面板,则对每 个控制面板重复执行步骤 1 到 3,然后再继续执行 "5. 确认软件版本"步骤。

## 5. 确认软件版本

- 1 打开主机和控制面板。 如果连接有多个控制面板,请全部打开。
- $2$  按下菜单面板左侧的 <SYS> 按钮使其亮起, 然后在 菜单屏幕中选择 [MAINTENANCE] → [Status] 选项 卡。

AV-HS6000 的系统版本显示在 [System Version] 列 下方的 [System Version] 字段中。

确认软件已更新至所需版本。

## 6. 初始化 AV-HS6000 V-HS6000

初始化AV-HS6000的设置数据。

- 1 按下菜单面板左侧的 <SYS> 按钮将其点亮, 然后在 菜单屏幕中选择 [MAINTENANCE] → [Boot] 选项卡。
- 2 在 [Initial] 列中选择 [Initial]。

## $3$ 在确认屏幕中选择 $10K$

初始化开始。 对话框在初始化完成后自动关闭。

## 7. 加载项目文件

加载执行版本升级前保存的项目文件。

- 1 将保存项目文件的存储卡插入 AV-HS6000 的存储卡 插槽。
- 2 按下菜单面板左侧的 <PRJ> 按钮将其点亮, 然后在 菜单屏幕中选择 [PROJECT] → [SD/SSD] 选项卡。
- $3$  在 [SD] 列中选择 [LOAD]。 此时会出现 [LOAD] 屏幕。 选择要加载的项目文件。
- **4 选择 [OK]。** 从存储卡加载项目文件。
- 请勿在进程完成前执行以下操作。
	- 弹出存储卡
	- 关闭 AV-HS6000 主机或控制面板
- 对话框在加载完成后自动关闭。 确认所加载的设置已应用于AV-HS6000。
- 如果 AV-HS6000 上安装了软件插件, 请执行下列操作。
	- 1 按菜单面板左侧的 <PLUG IN> 按钮, 使其亮起, 然后在菜单屏幕中选择 [Configuration] 选项卡。
	- $2$  将要启动的软件插件的 [Enable on boot] 设为 [On]。
	- $3$  关闭主机, 然后再次将其打开。

这样便已完成AV-HS6000的软件版本升级步骤。

## 附录 :从版本 2 升级到版本 3 时的注意事项

在AV-HS6000软件的版本3 (Ver3.xx-xx-x.xx)中播放在AV-HS6000软件的版本2 (Ver2.xx-xx-x.xx)中保存的宏注冊 内存时,其内存储的操作可能无法正确播放。

尽管在下文的"版本2和版本3中不兼容的宏数据操作"部分中,播放操作时可一直播放到存储的宏事件,但是无法 播放到下一个宏事件。

另外,菜单面板(AV-HS60C3)顶部的 [MACRO] 指示灯将仍然亮起绿色。

在这种情况下,无法加载包含宏存储器的项目文件。

要加载项目文件,请按<MEM>按钮 → [MACRO] → [Macro]选项卡 → [Status]栏 → [Play Cancel]按钮, 在执行操作 前释放播放状态。

要避免上述情形,请在AV-HS6000软件的版本3中再次执行在AV-HS6000软件的版本2中执行过的操作,然后再 次注册宏注冊内存。

## ■版本 2 和版本 3 中不兼容的宏数据操作

#### <菜单操作>

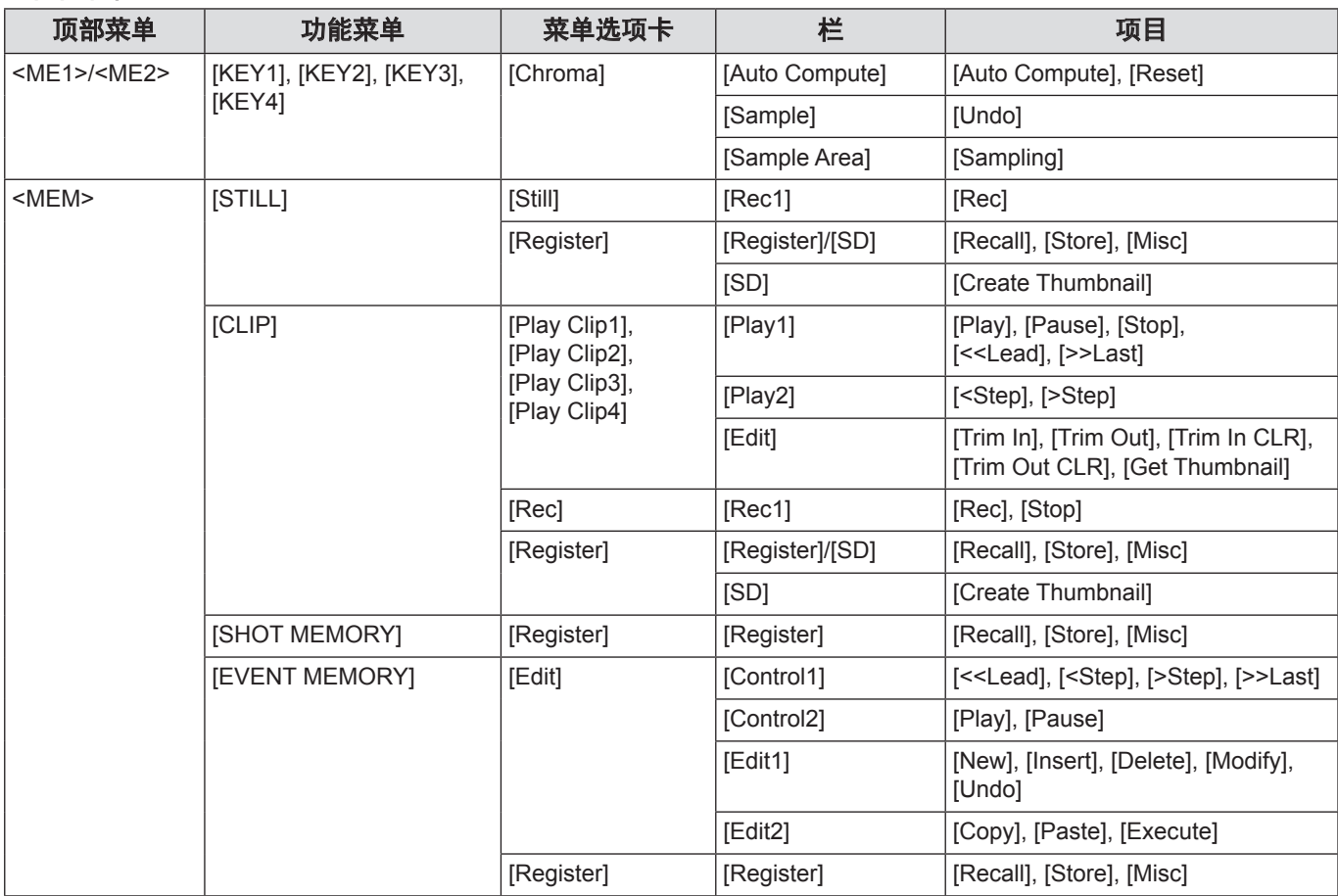

#### <多选面板操作>

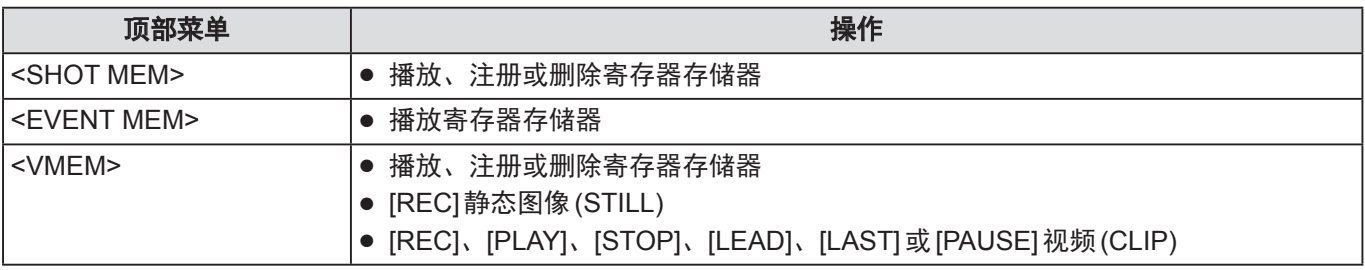